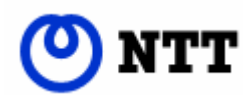

## フレッツフォン VP1000

# フレッツフォン VP1500

## テレビ電話画面変更機能 取扱説明書

(1版)

このたびは、フレッツフォン VP1000 またはフレッツフォン VP1500 をお買い上げいただきまして、まこ とにありがとうございます。

本書は、「テレビ電話画面変更機能」について、説明しています。

本機能をご利用いただくためにはフレッツフォン VP1000 のファームウェアバージョン V2.300 以降お よび、フレッツフォン VP1500 のファームウェアバージョン V1.300 以降へのファームウェアのアップ デートが必要です。

本商品では、起動時に最新ファームウェアの更新情報がないかの確認を行います。最新ファームウ ェアが存在する場合は、アップデートするかを確認する画面が表示されますので、「はい」を選択して アップデートしてください。

「更新情報はありませんでした。」と表示された場合は、ご利用の本商品のファームウェアが最新の ものになっていますので、アップデートの必要はありません。

「更新情報の取得に失敗しました。」と表示された場合は、機器やLANケーブル等の接続をご確認く ださい。

本書と、本商品に付属のマニュアルをあわせてご覧ください。

 $-1 -$ 

#### 次  $\blacksquare$

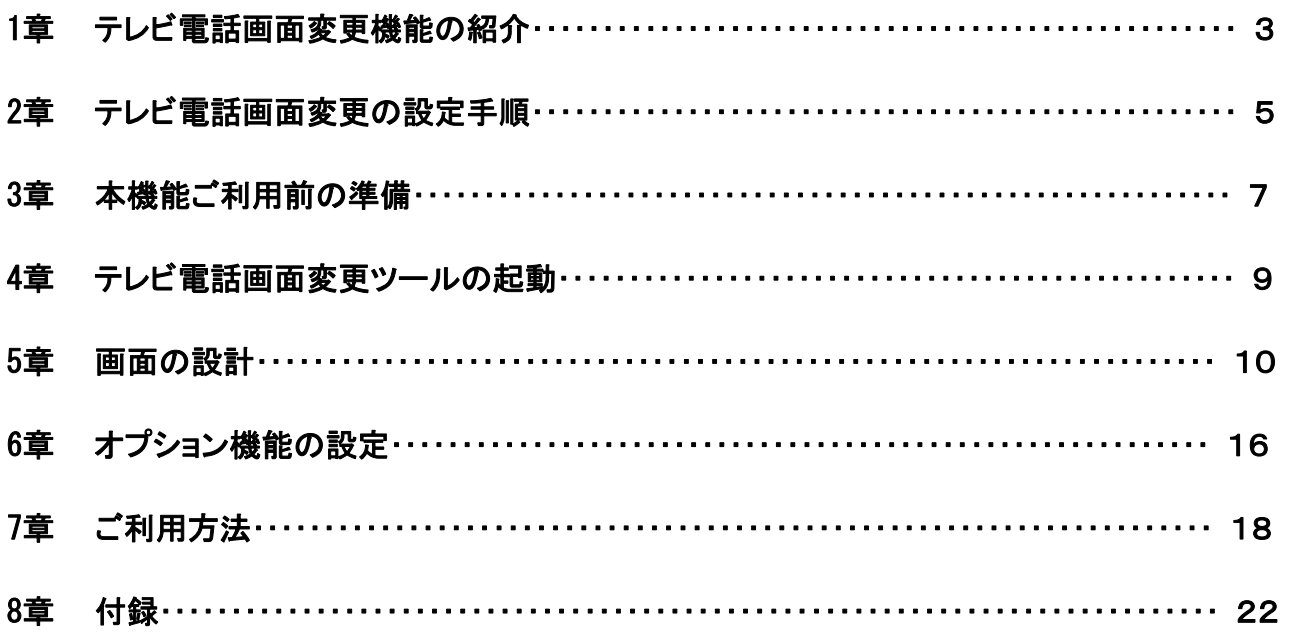

### 1章 テレビ電話画面変更機能の紹介

本機能は、主に法人のお客様向けに有用な画面や動作をテンプレート化した機能です。簡単な操作 で、テンプレートで用意されたテレビ電話画面を選択することができます。

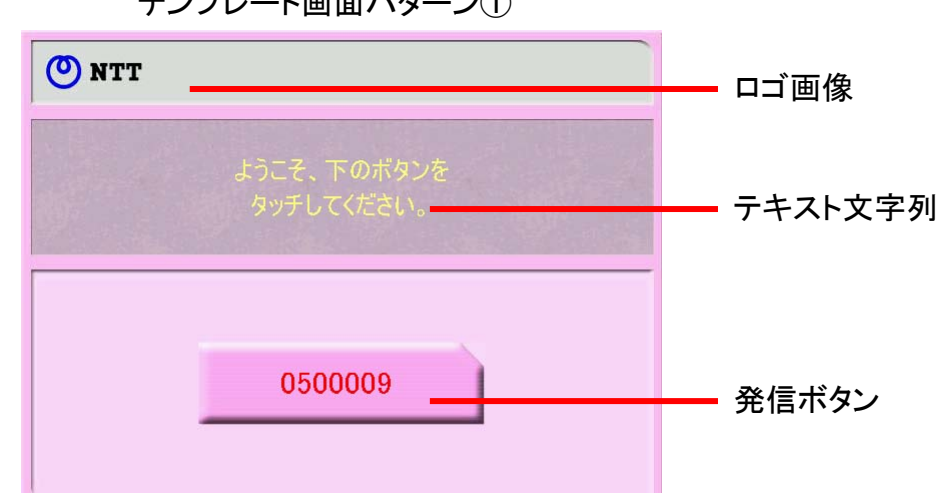

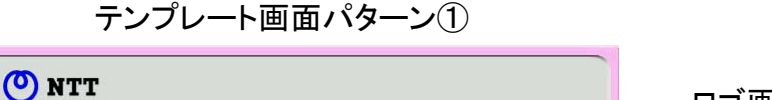

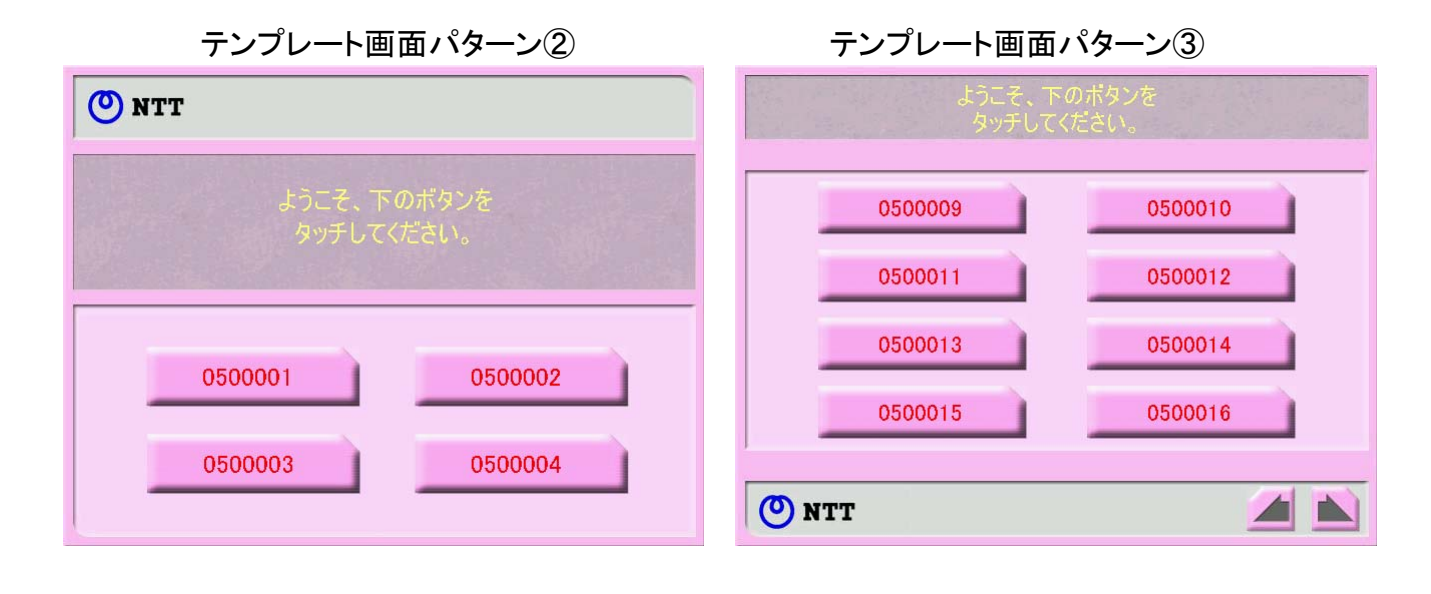

本機能でできる主なこと

 $\overline{\phantom{a}}$ 

- ●テンプレート画面パターンの色(背景色)は 3 種類(グレー、ブルー、ピンク)から選べます。
- ●テキスト文字列を任意に変更できます。
- ●発信ボタンの表示文字と、発信ボタンにタッチした時の発信電話番号を任意に変更できます。
- ●発信先の登録件数からテンプレート画面パターン①~③を自動的に決定します。
- ●ロゴ画像を任意に選択できます。
- ●TV 電話、メール、インターネットのハードウェアボタンの無効化が選択できます。

おしらせ –

 $\overline{\phantom{0}}$ 

- ●テンプレート画面では、ひかり電話の転送電話機能、キャッチホン、保留機能はご利用できませ  $\mathcal{L}_{\alpha}$
- ●テンプレート画面では、DTMF 送信機能はご利用できません。
- ●フレッツフォン VP1000でLモード on フレッツ(タイプⅡ)を設定した場合は、本機能はご利用 できません。
- ●テンプレート画面では、フレッツフォン VP1500の留守番電話機能はご利用できません。
- ●本機能ご利用時にテレビ電話画面の「オプション」設定、「ツール」→「各種設定」ボタンをタッチし た画面の各設定はご利用できません。
- ●本機能ご利用時にメディアプレーヤ機能はご利用できません。
- ●本機能ご利用時に共有機能はご利用できません。

## 2章 テレビ電話画面変更機能の設定手順

本機能を設定するには、次の手順で行います。

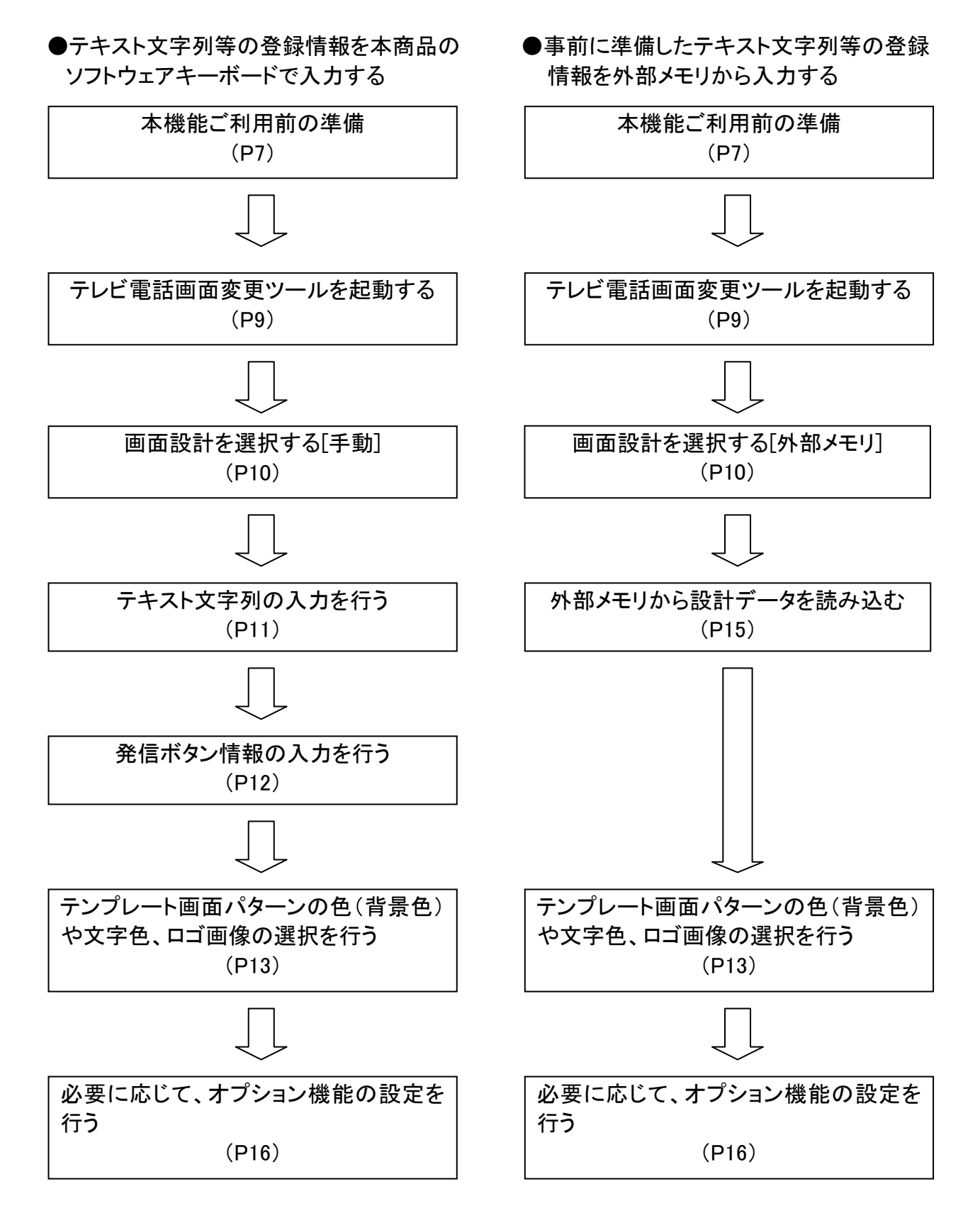

ワンポイント

- ●テレビ電話画面変更ツールの動作中は着信できません。
- ●テレビ電話画面変更ツールの動作中は省電力モードになりません。
- ●テレビ電話画面変更ツールの動作中はインターネットやメール等、他の機能はご利用 できません。
- ●本機能ご利用時は、テレビ電話画面の「オプション」設定が変更できませんので、音量、 映像帯域、通話開始時の映像 OFF/ON 等の設定については、テレビ電話画面変更ツール を起動する前に行ってください。

## 3章 本機能ご利用前の準備

本商品の初期設定後、「ポータル移行時間」の間隔を「1分」に設定してください。また、フレッツフォ ン VP1500 をご利用の方は、テレビ電話画面にて留守録電話を解除してください。初期設定につい ては本商品に付属されているマニュアルをご覧ください。

① メニューバーの「ツール」ボタンにタッチしてください。

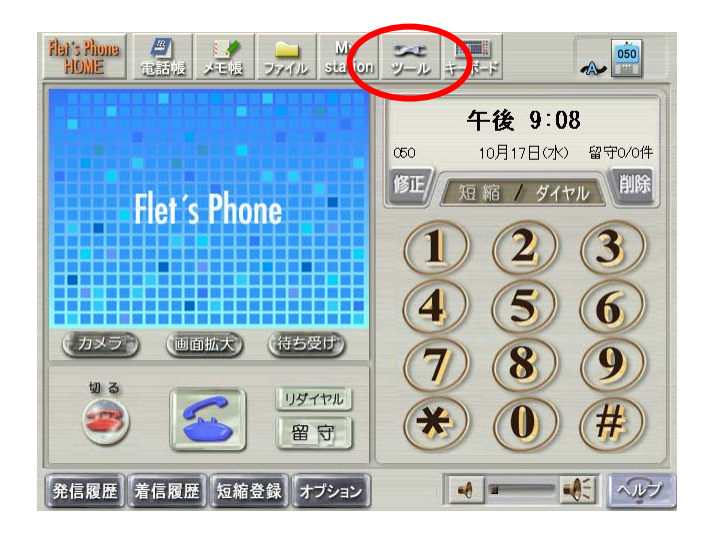

② 「各種設定」ボタンにタッチしてください。

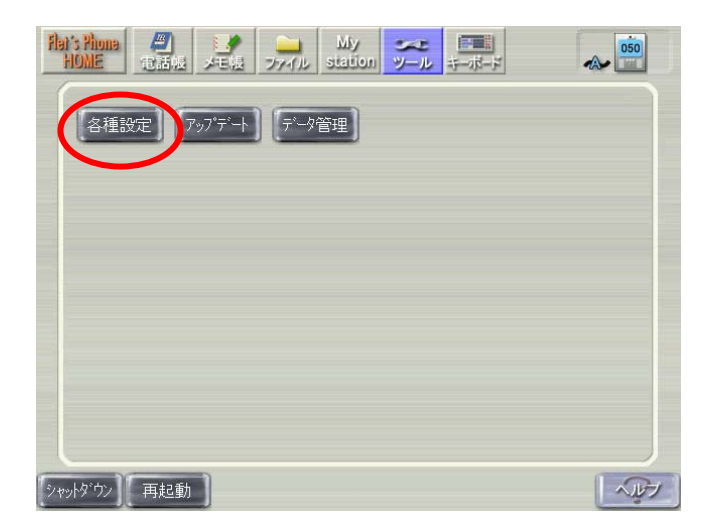

③ 「ポータル」ボタンにタッチしてください。

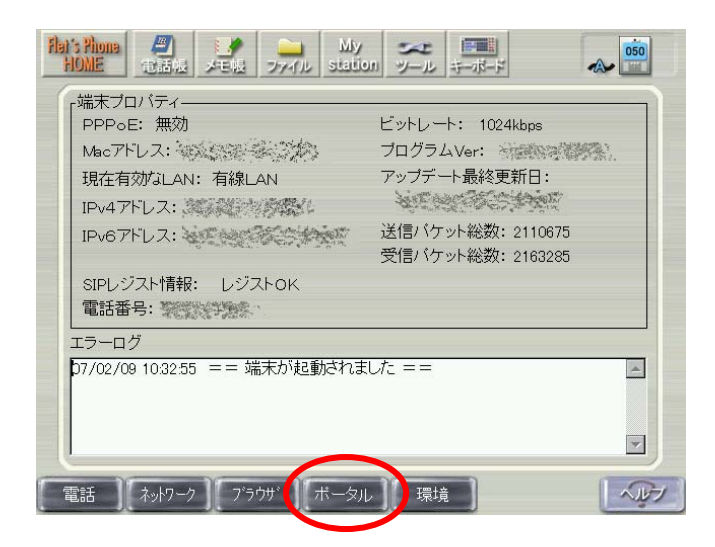

④ 「ポータル移行時間」を「1分」にして「設定 OK」ボタンにタッチしてください。

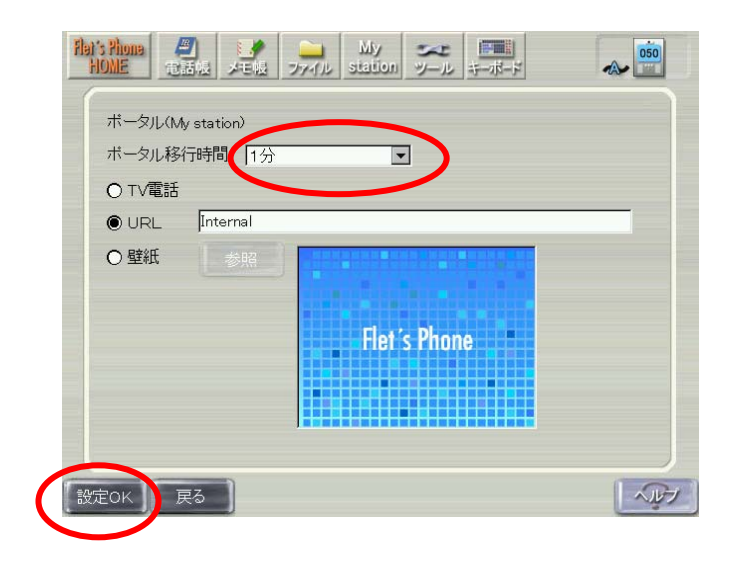

⑤フレッツフォン VP1500 をご利用の方は、テレビ電話画面にて留守番電話を解除してください(「留 守」ボタンをタッチしてグレー表示にする)。

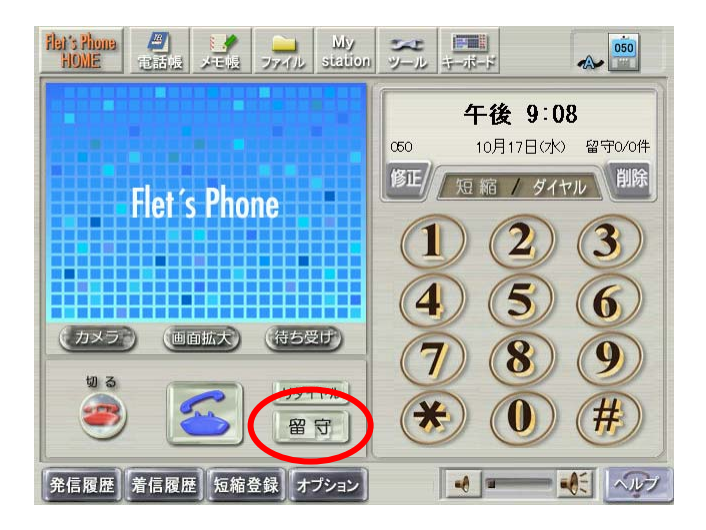

#### 4章 テレビ電話画面変更ツールの起動

本機能を利用するには、本商品の初期設定後、待ち受け時に「TV 電話」ボタンと「インターネット」ボ タンを同時に 10 秒以上押したままにしてください。テレビ電話画面変更ツールのメニュー画面が表 示されます。

### ●メニュー画面

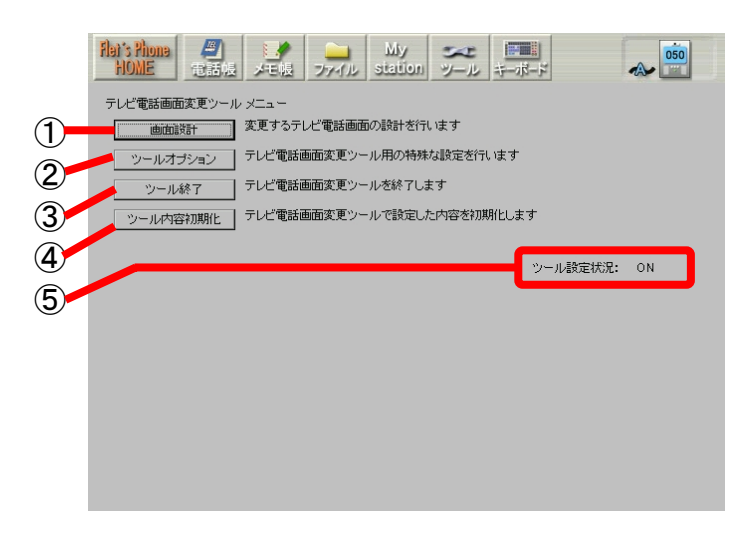

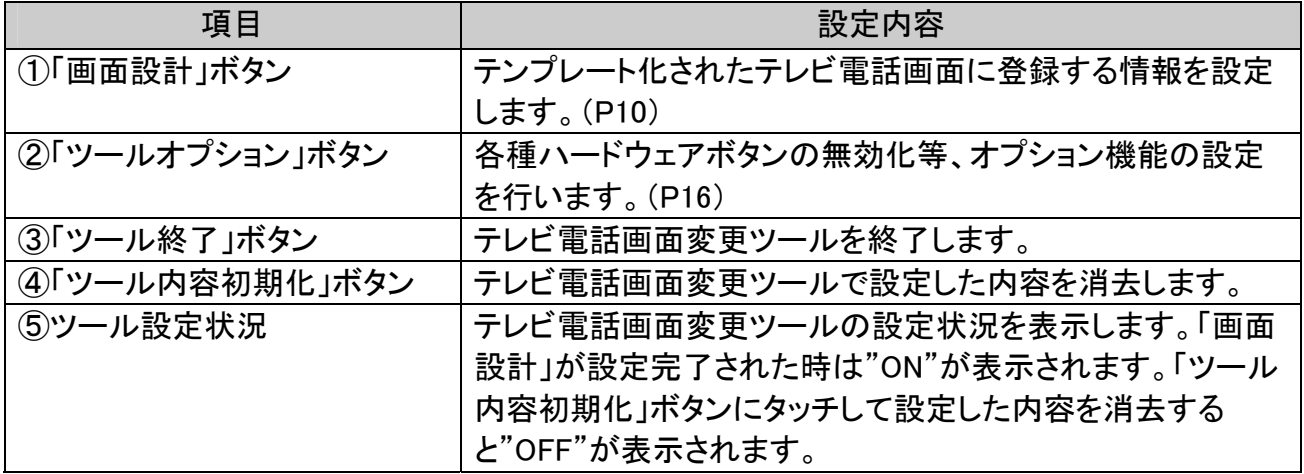

#### ワンポイント

- ●「画面設計」ボタンにタッチした場合、前回「画面設計」で設定したデータや「ツールオプション」 で設定したオプション情報は反映されません。
- ●「ツールオプション」はツール設定状況が OFF の時は設定できません。

## (1) 画面設計を選択する

メニュー画面の「画面設計」ボタンにタッチしますと、[画面設計方法選択画面]が表示されます。本画 面ではテンプレート化されたテレビ電話画面に登録する情報を設定します。本商品のソフトウェアキ ーボードから手動で情報の登録を行うか、外部メモリに格納した設計データで登録するかを選択しま す。「手動で設計データを入力」もしくは、「外部メモリから設計データを読み込み」を選択して、「次 へ」ボタンにタッチしてください。

●画面設計方法選択画面

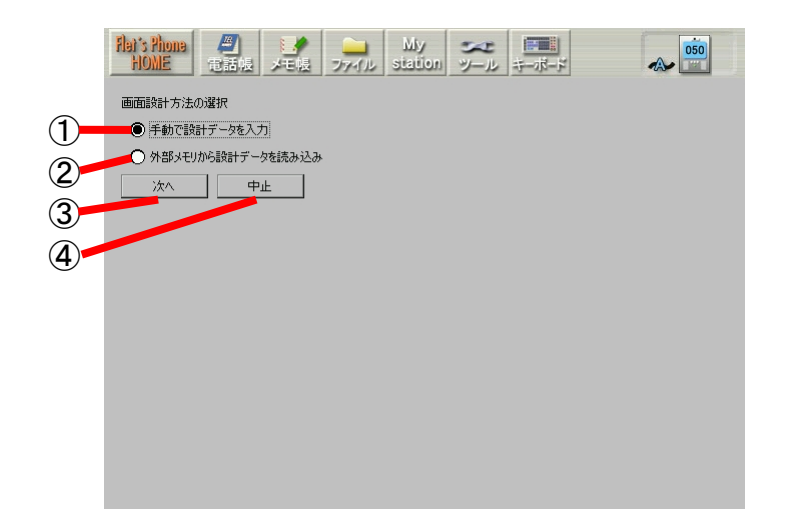

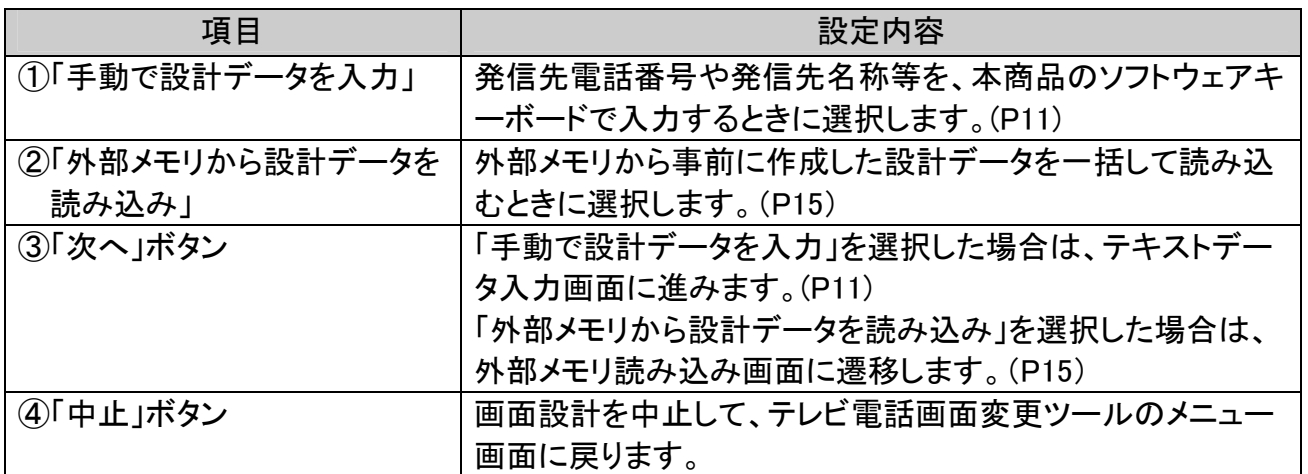

ワンポイント

●外部メモリ使用時の設計データ作成方法については、付録(P22~P24)をご覧ください。

## (2) テキスト文字列を入力する

[画面設計方法選択画面]で「手動で設計データを入力」を選択して、「次へ」ボタンにタッチしますと、 [テキストデータ入力画面]が表示されます。本画面ではテキスト文字列に表示するテキストデータ を入力します。画面右上に入力中のテキストデータの画面イメージが表示されます。テキストデー タを入力し、「次へ」ボタンにタッチしてください。

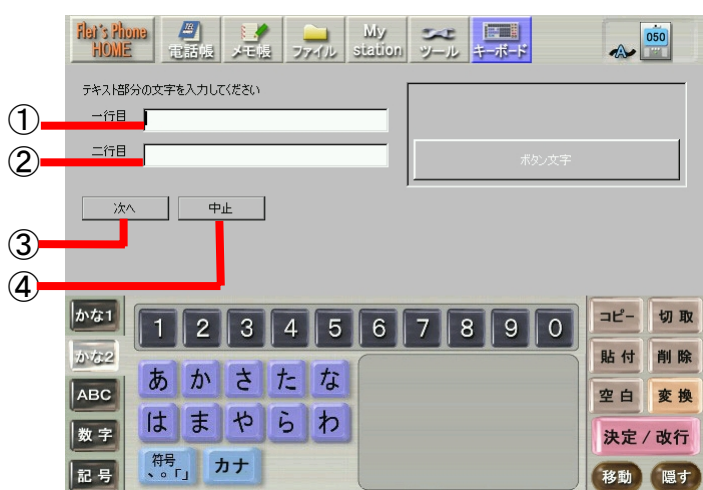

### ●テキストデータ入力画面

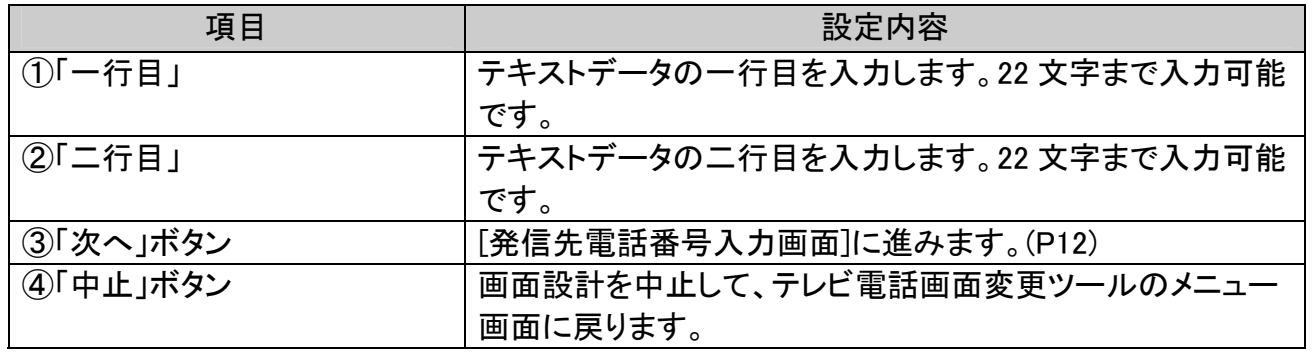

#### ワンポイント

●テキストデータ文字およびボタン文字に下記半角文字を使用しないでください。下記半角文字 を使用すると、以降の文字が正常に表示されない場合があります。 「&」、「,」、「<」、「>」、「=」、「%」、「+」

## (3) 発信ボタン情報を入力する

[テキストデータ入力画面]でテキストデータを入力し、「次へ」ボタンにタッチしますと、[発信先電話 番号入力画面]が表示されます。本画面では、発信ボタンの表示文字と、その発信ボタンをタッチし た際の発信先電話番号を入力します。画面右上に入力中の発信先電話番号の画面イメージが表 示されます。作成したい発信ボタン件数分の情報を入力し、「次へ」ボタンにタッチしてください。な お、入力中の件数は画面左上に表示されています。

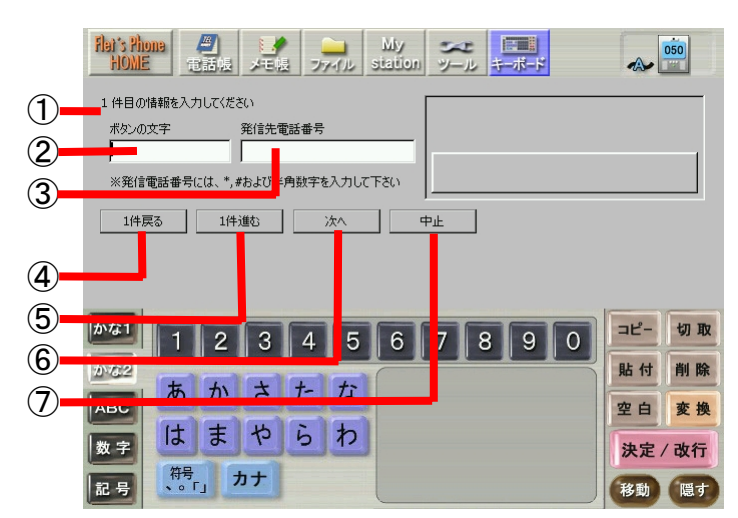

## ●発信先電話番号入力画面

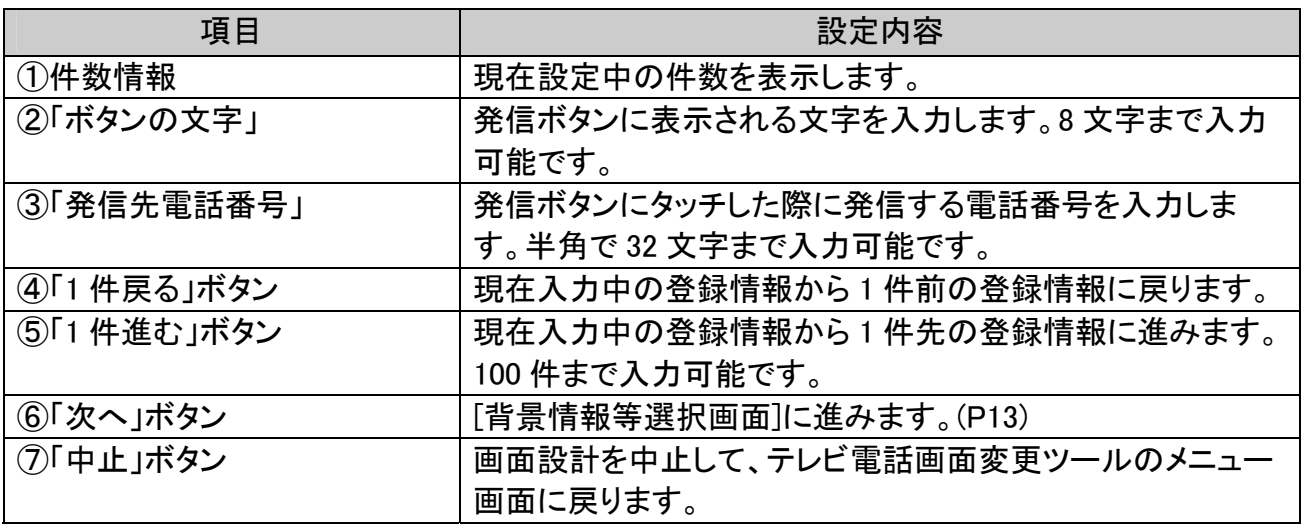

## (4) テンプレート画面パターンの色(背景色)や文字色、ロゴ画像の選択を行う

[発信先電話番号入力画面]で発信ボタン情報を入力し、「次へ」ボタンをタッチしますと、[背景情報 等選択画面]が表示されます。本画面では、テンプレート画面パターンの色(背景色)や文字色等を 選択し、画面イメージを決定します。外部メモリから設計データを取り込んだ場合は、画像選択の みを行ってください。画面左上に現在の選択内容による画面イメージが表示されます。背景色等を 選択し、「完了」ボタンにタッチしてください。

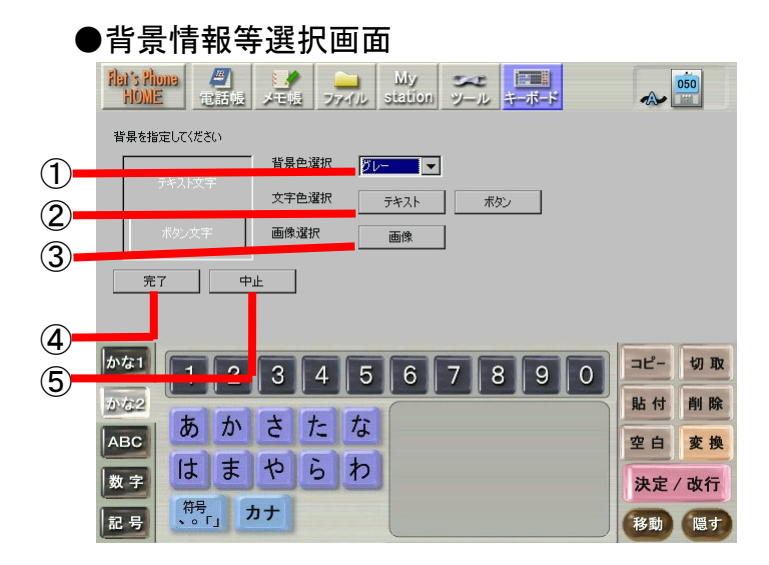

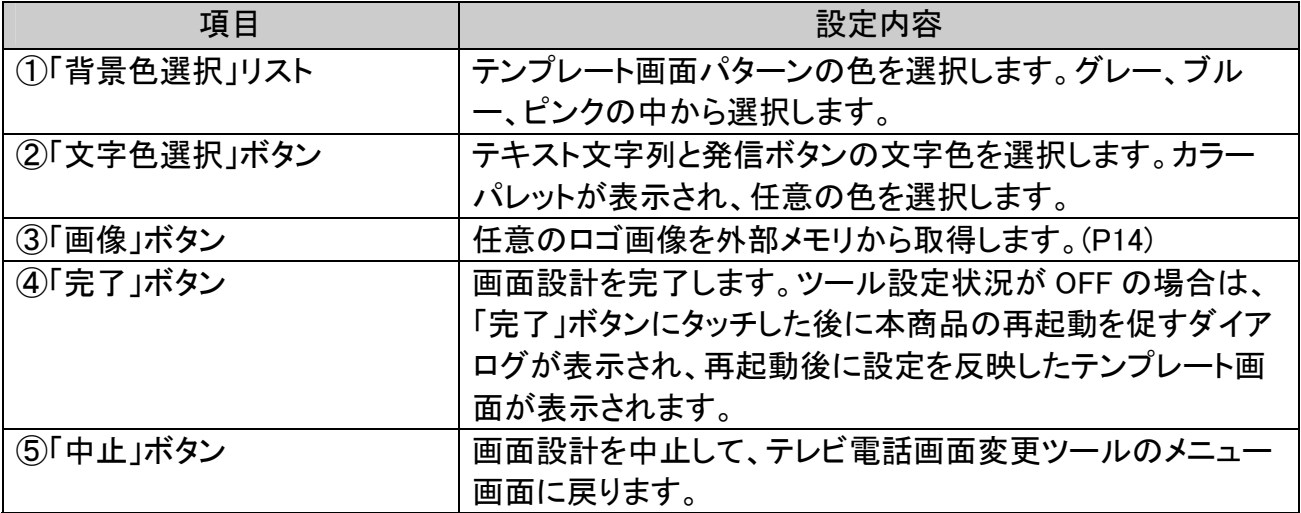

#### ワンポイント

●「画像」ボタンから登録可能な画像の大きさは最大 160×50 ドットです。また、表示可能な画像 フォーマットは JPEG です。

◆画像選択方法

① [背景情報等選択画面]の「画像」ボタンにタッチしますと、次の画面が表示されます。使用したい 画像が格納されている外部メモリを本商品に接続し、「外部メモリ参照」ボタンにタッチしてくださ い。

内部メモリに画像が格納されている場合は、そのまま②にお進みください。

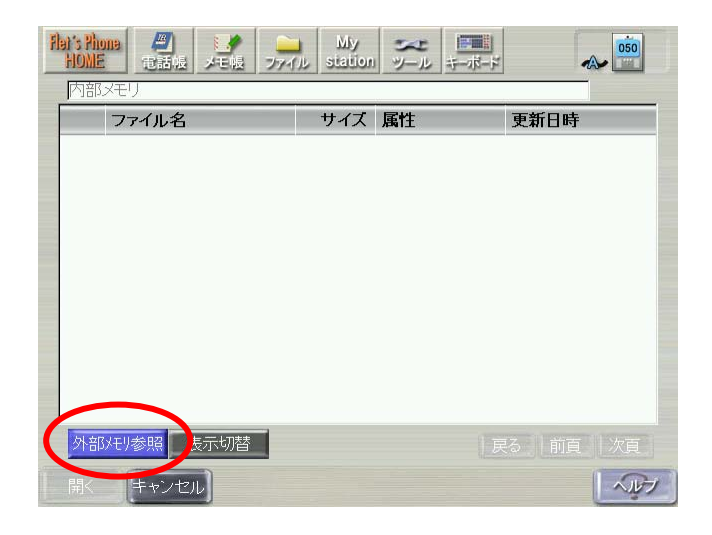

② 使用したいロゴ画像を選択し、「開く」ボタンにタッチしてください。画像の選択が完了し、[背景情 報等選択画面]に戻ります。

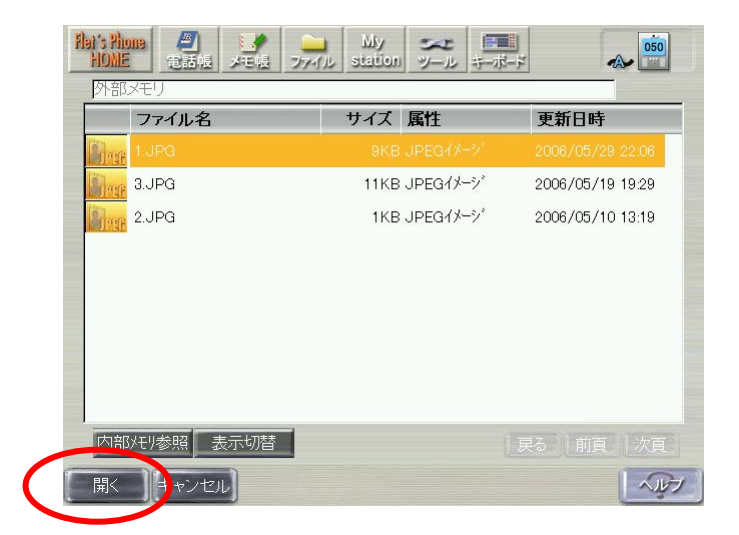

## (5) 外部メモリから設計データを読み込む

[画面設計方法選択画面]で「外部メモリから設計データを読み込む」を選択すると、[外部メモリ読み 込み画面]が表示されます。本画面では、設計データを外部メモリから読み込むことができます。設 計データが格納された外部メモリを本商品に接続し、「読み込み」ボタンにタッチしてください。

### ●外部メモリ読み込み画面

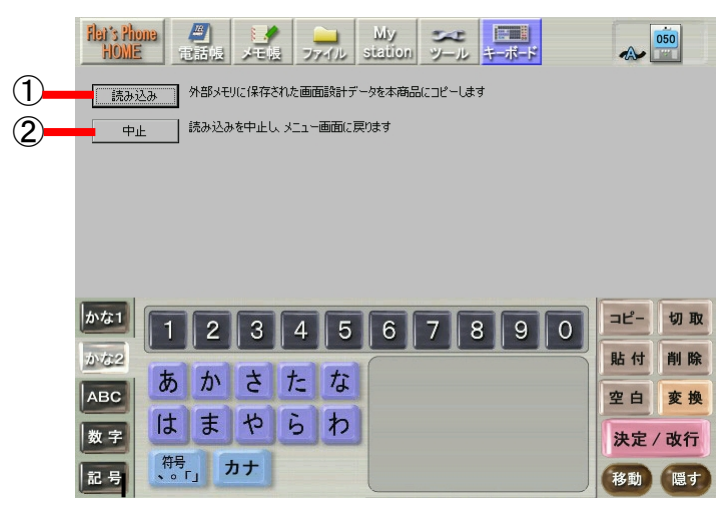

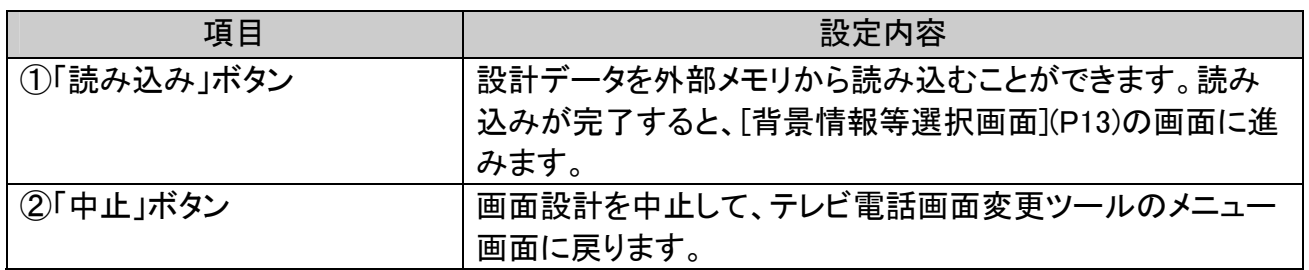

ワンポイント

●設計データ作成方法については、付録(P22~P24)をご覧ください。

## 6章 オプション機能の設定

オプション機能の設定では、TV 電話、メール、インターネットのハードウェアボタンを無効化(押下 しても動作しないようにする)したり、テレビ電話中の画面上部に表示するボタン(Flet's Phone Home、メモ帳、ファイル、Mystation、ツール、キーボード、ステータス表示)を非表示にすることが できます。オプション情報の変更が完了した後、「設定 OK」ボタンにタッチしてください。

●ツールオプション画面

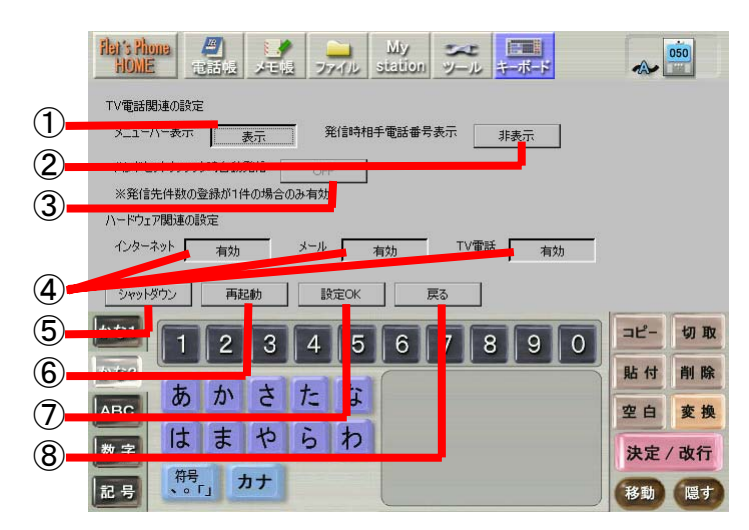

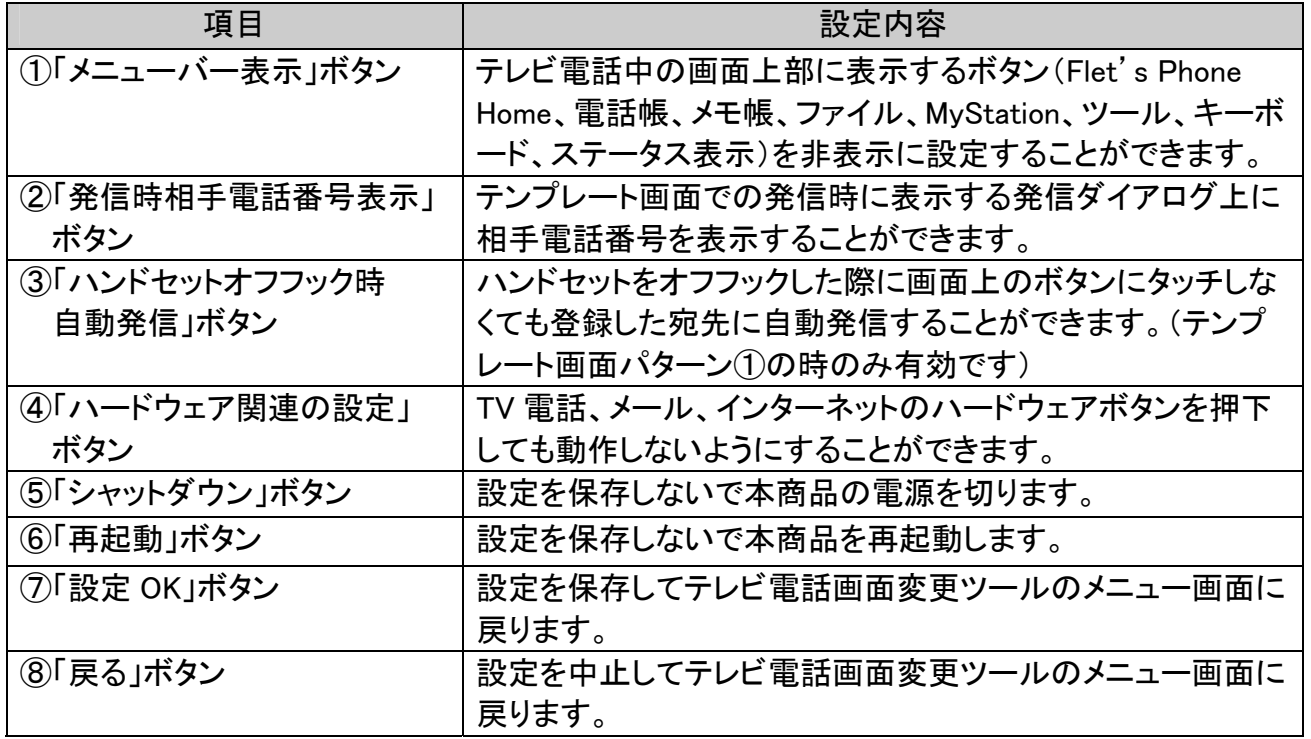

おしらせ

本設定画面では下記の設定を組み合わせないでください。この組み合わせを行うと、通話中 にお客様の操作でメール、またはインターネットボタンで他の画面を表示した場合に、自分 から電話を切断できなくなります。

- ・メニューバー表示が「非表示」
- ・ハードウェア関連の設定の TV 電話が「無効」

・ハードウェア関連の設定のインターネット、メールの少なくともどちらかが「有効」

### 7 章 ご利用方法

◆テキスト文字列: [テキストデータ入力画面](P11)で入力したテキ ストデータが表示されます。 0500009 0500010 ◆発信ボタンエリア: [発信先電話番号入力画面](P12)で入力したボ 0500011 0500012 タンが表示されます。本画面での通話時には本 0500013 0500014 エリアの右下に切断ボタンが表示されます。 0500016 0500015 ◆画面切替ボタン: 登録件数が 9 件以上の場合、自動的に表示さ れます。 (O) NTT  $\blacktriangleright$ ◆[背景情報等選択画面](P13)で選択したロゴ 画像が表示されます。 発信ボタンエリアに 8 件並ぶ場合の画面例 ※選択していない場合は表示されません。 ONTT (O) NTT タッチしてください。 0500001 0500002 0500009 0500003 0500004

画面設計が完了しますと、お客様の登録情報に合わせたテンプレート画面が表示されます。

発信ボタンエリアに4件並ぶ場合の画面例 発信ボタンエリアに1件の場合の画面例

ワンポイント

- ●ロゴ画像の大きさが 160×50 ドット以下の場合は、160×50 ドットのエリアの中で左上に詰めて 表示します。160×50 ドットよりも大きい場合は、エリアを横にはみ出して表示しますので、ロゴ 画像を作成するときは、注意してください。
- ●ロゴ画像によっては正常に表示できない場合がありますので、その場合はロゴ画像を変更して ください。
- ●他機能の画面を表示している場合でも、メニューバーの Mystation ボタンをタッチすれば本画面 を表示できます(メニューバーが非表示に設定されている場合はできません)。

(1) 発信

発信ボタンエリアの発信ボタンにタッチしますと、相手に発信します。発信中は発信ダイアログが 表示されます。

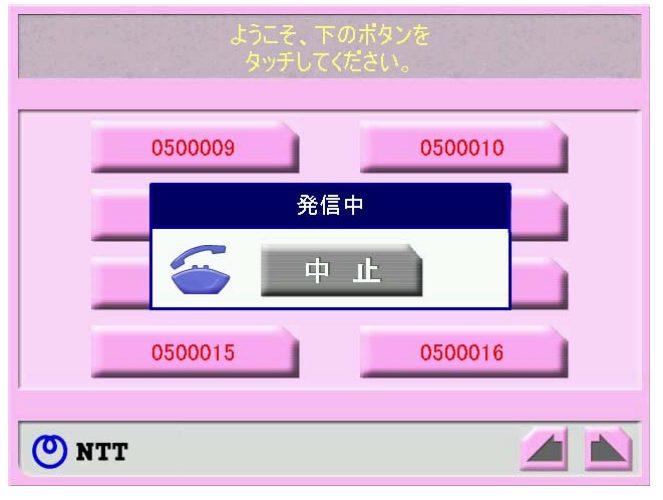

ワンポイント

●発信先電話番号の登録件数が1件で、ツールオプション画面で「ハンドセットオフフック時 自動発信」を ON に設定している場合は、本商品に接続しているハンドセットをオフフックする だけで自動的に相手に発信することができます。

### (2) 発信の中止

発信を中止したい場合は、発信ダイアログ内の「中止」ボタンにタッチしてください。

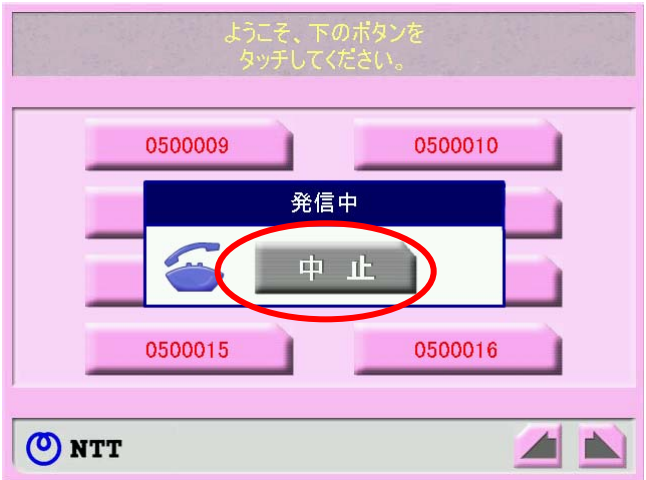

## (3) 通話

通話相手が応答し通話中になると、テレビ電話画面が表示されます(音声通話のみの場合、映 像は表示されません)。

(通常画面) (全画面)

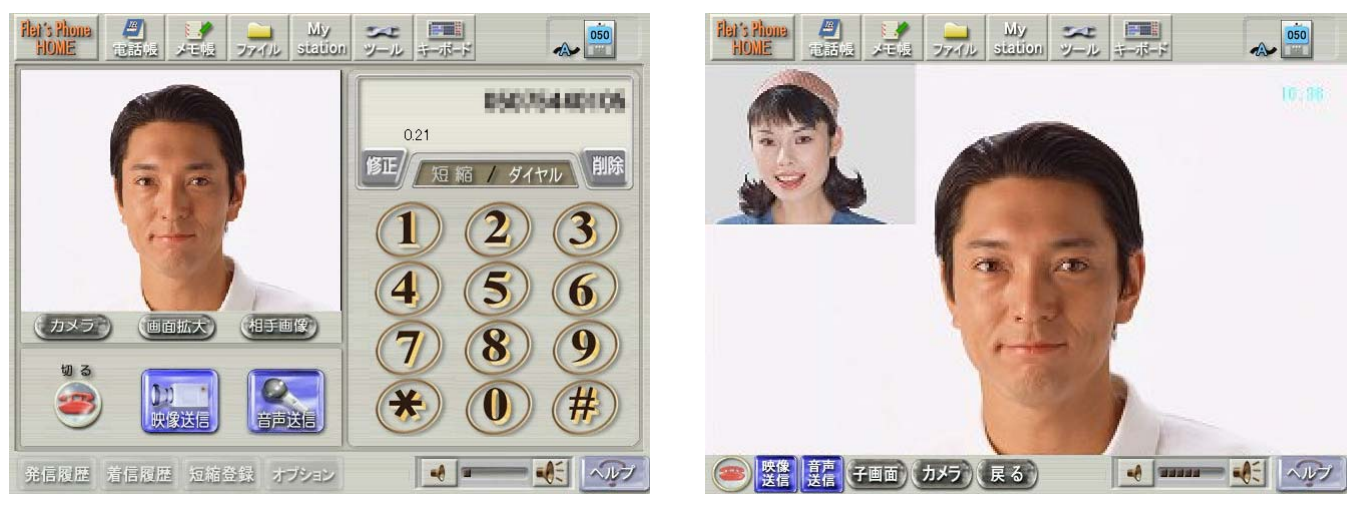

ワンポイント

●通話開始直後に他の画面を表示してもテレビ電話画面が表示されます。

●通話中に「Mystation」ボタンをタッチしてテンプレート画面を表示した場合は、下記のように切断 ボタンが表示されたテンプレート画面が表示されます。

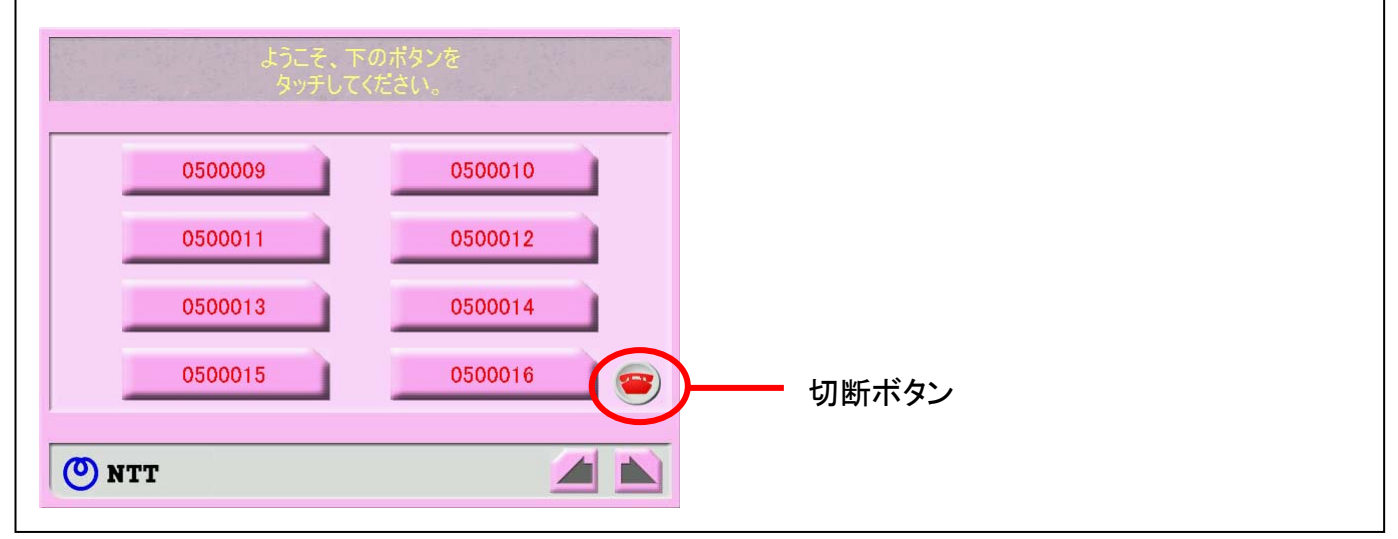

## (4) 通話の切断

通話中に切断したい場合は、切断ボタンにタッチしてください。

```
 (通常画面) (全画面)
```
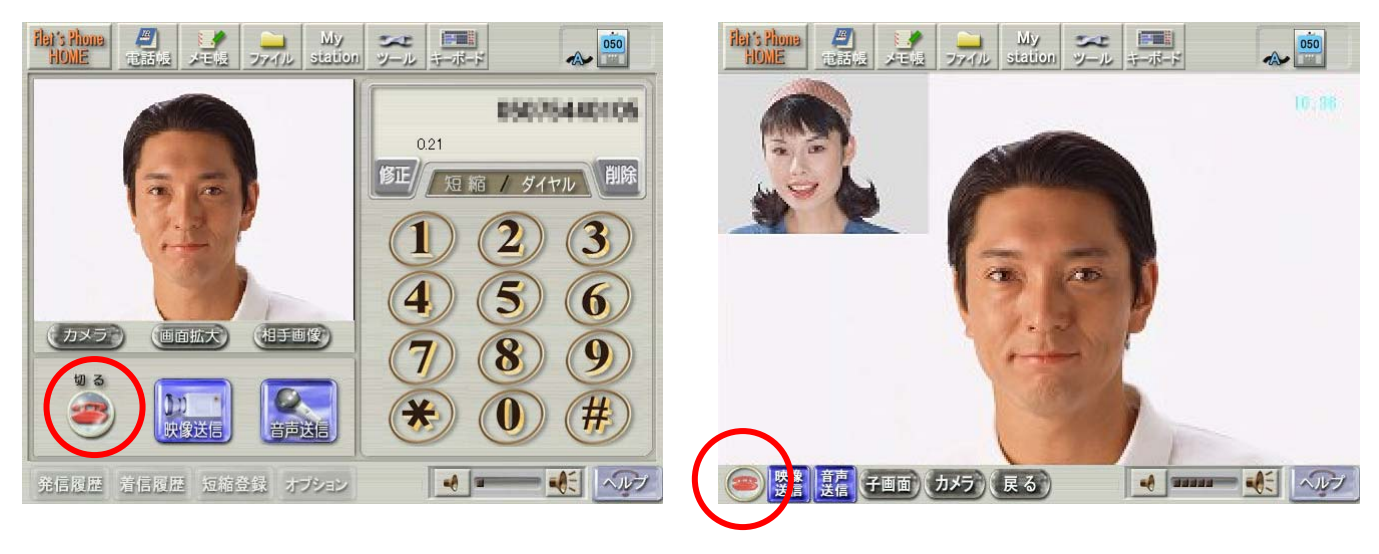

ワンポイント

●通話中にテンプレート画面を表示している場合は、下記の切断ボタンをタッチして切断します。

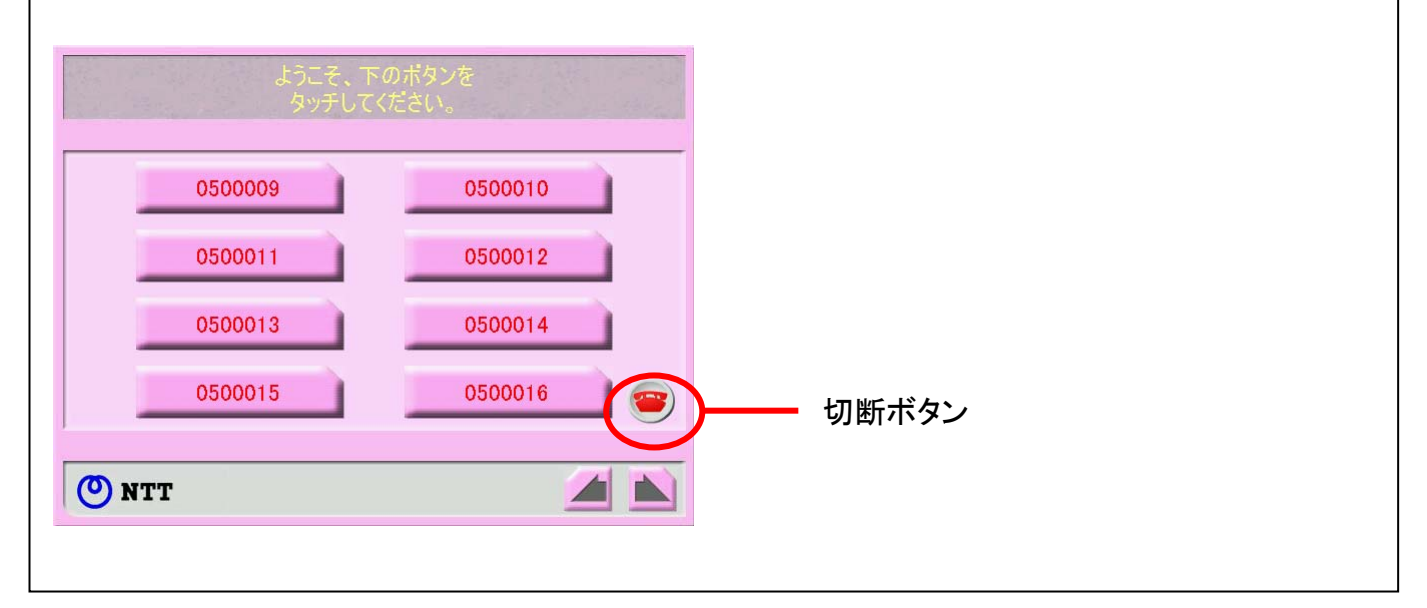

### (1) 入力可能値

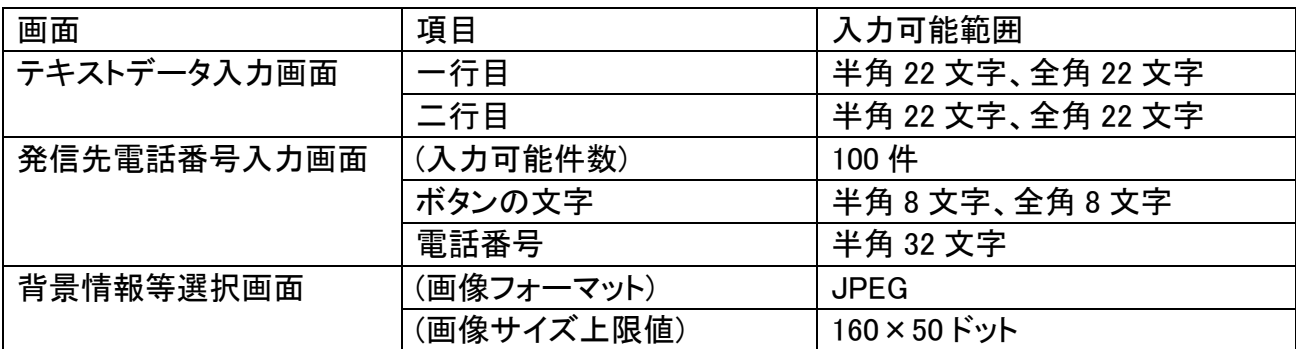

## (2) 設計データ作成方法

 設計データの修正や入力数が多い場合は、外部メモリからの読み込み機能を利用すると便利 です。外部メモリのルートディレクトリに"Custom.txt"を作成し、ASCIIコードで下記内容を記述し てください。作成した設計データを外部メモリ読み込み画面(P15)で本商品に取り込むことがで きます。

●Custom.txtの作成例

&text1=ようこそ。御用の方は& &text2=下のボタンにタッチしてください。& &ButtonText=営業部,総務部,技術部,開発部& &NumberText=0500001,0500002,0500003,0500004& &TitleTextColor="#ffff00"& &BtnTextColor="#ff0000"& &BackGndColor=a& &TelNum=no& &MousePointer=yes& &AutoDial=yes& &DialCount=4& &Internet=yes& &Tv=no& &Mail=yes& &menuBar=yes&

●Custom.txt の内容

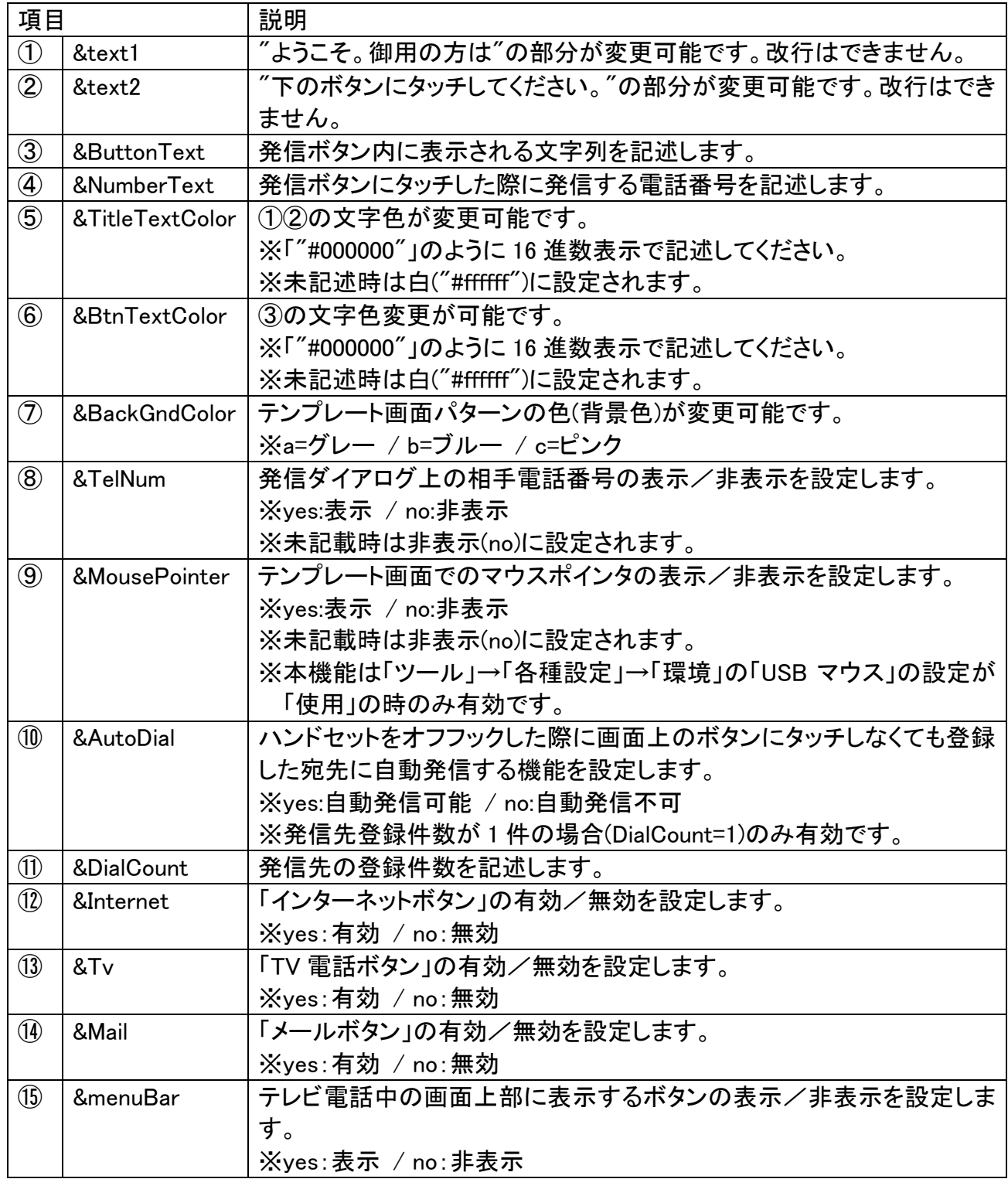

●Custom.txt の仕様

◆行の初めと終わりには、"&"を記述してください。

◆= ~ & の間(~部分)が変更可能です。また、テキストデータ文字およびボタン文字に下記半 角文字を使用すると以降の文字が正常に表示されない場合がありますので、使用しないでく ださい。

 $\lceil 8 \rceil$ ,  $\lceil 1 \rceil$ ,  $\lceil 5 \rceil$ ,  $\lceil 2 \rceil$ ,  $\lceil 5 \rceil$ ,  $\lceil 6 \rceil$ ,  $\lceil 1 + \rceil$ 

- ◆文字数が多い場合は、各設定文字数以上は表示されません。
- ◆発信先の登録が2件以上の場合は、③ボタンの文字、④電話番号は必ず ", "(カンマ)で 区切り、1行で記述してください。
- ◆5および6の文字色指定は、「"#000000"」のようにダブルコーテションで区切り、16 進数で 記述してください。

おしらせ

Custom.txt では下記の設定を組み合わせないでください。この組み合わせを行うと、通話中 にお客様の操作でメール、またはインターネットボタンで他の画面を表示した場合に、自分 から電話を切断できなくなります。

- ・menuBar=no
- ・Tv=no
- ・Internet=yes、または Mail=yes

#### (3) 設計データを読み込む時に表示されるエラーメッセージ

エラーメッセージが表示される場合には、下記の内容をご確認ください。

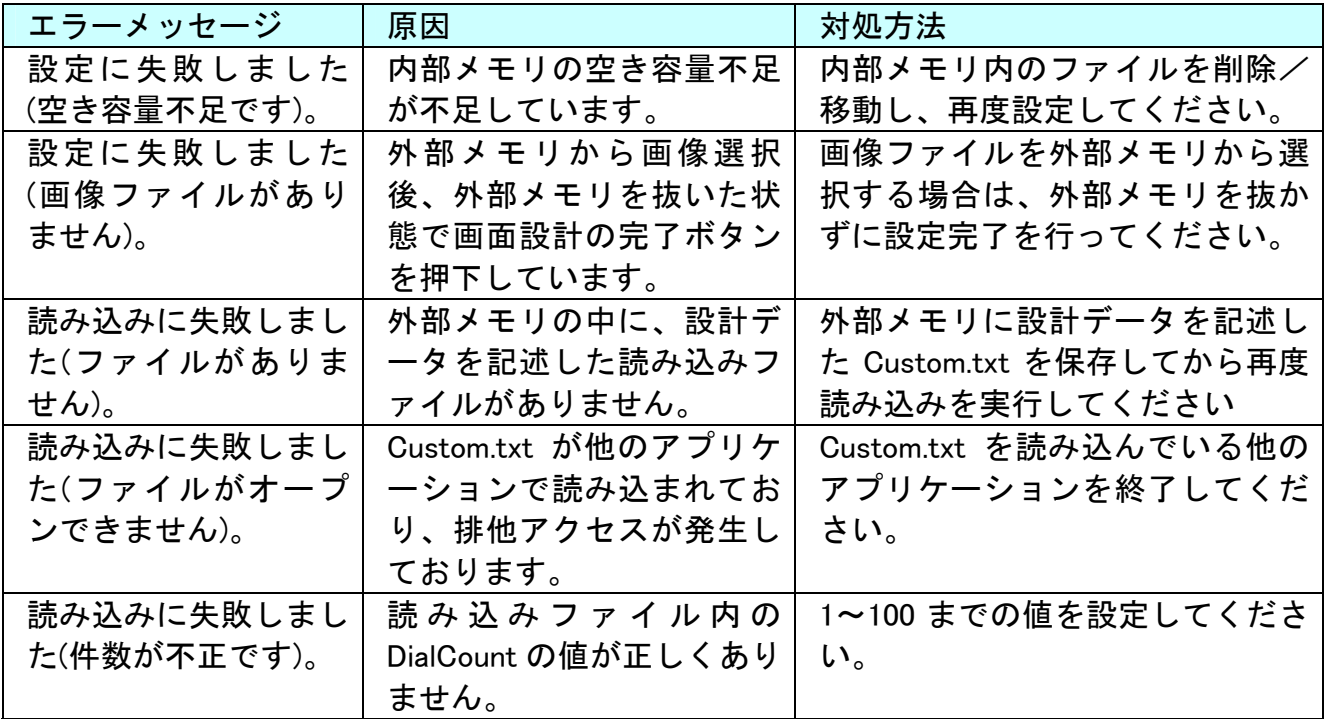

## ご利用上の注意点

#### ●テンプレート画面表示中の注意点

- ◆ステータス表示等の確認ができません。
- ◆発信ボタンをタッチしても発信できない場合は、ネットワークや電話が使用できなくなっている 可能性があります。LAN ケーブルやステータス、設定等を再確認してください。
- ◆ハードウェア関連の設定が有効な場合、エラーダイアログ表示中にインターネットボタンやメ ールボタンを押下しても、エラーダイアログを消去するまでは画面が表示されません。なお、 インターネットボタンを押下した時はビジートーンの音量が変わる場合があります。
- ◆画面のボタンにタッチしても反応が無かったり、設定した表示や状態にならない等、動作が不 安定になった場合は、テレビ電話画面変更ツール(P9)を起動し、「ツール終了」ボタンにタッチ して再度テンプレート画面を表示しなおすか、本商品を再起動してください。

#### ●本機能ご利用時の注意点

- ◆オプション機能で「メニューバー表示」を「非表示」に設定した場合は、発信および通話中にス テータス表示等の確認ができません。
- ◆ブラウザの履歴は、「ツール内容初期化」を実行した時やツール状態ONのまま本商品をシャ ットダウンした場合に削除されます。
- ◆電話機能の状態やネットワーク状態が変化した時にテンプレート画面が表示される場合があ ります。
- ◆誤動作の原因となりますので、本機能利用時にハードウェアボタンや画面上のボタンを短い 間隔でタッチしないでください。
- ◆ハンドセットをオフフックしてもダイアログは表示されません。
- ◆本商品のシステムのアップデート(更新)を行う場合は、[ツールオプション]画面から再起動 するか、「ツール」→「アップデート」ボタンがタッチできるように設定を変更してください。
- ◆切断ボタンが表示されない画面のまま、相手からも通話切断できない場合はLANケーブルを 抜いて強制的に通話を終了してください。
- ◆P4, P17, P24 の「おしらせ」をよくご覧になり、お客様が使用される環境にて充分に動作を確 認していただいた上で使用してください。

# お問い合わせ

本商品の接続・設定・お取扱い方法等に関する相談は、「NTT 東日本 光サポートセンタ」「NTT 西 日本ビジュアル・サポート・デスク(VSD)」へお問い合わせください。

本商品の接続・設定・お取扱い方法等に関する相談は、下記へお問い合わせください。

●NTT東日本エリア(北海道、東北、関東、甲信越地区)でご利用のお客さま

NTT東日本 光サポートセンタ

- 電話番号: 0120-970492(通話料無料)
- 受付時間: 9:00~21:00/年中無休。

ただし年末年始(12月29日~1月3日)は休業とさせていただきます。 ※携帯電話・PHS・050IP電話からご利用の場合は、下記にお問い合わせください。 電話番号: 03-5667-7035(通話料がかかります)

●NTT西日本エリア(東海、北陸、近畿、中国、四国、九州地区)でご利用のお客様 NTT西日本 ビジュアル・サポート・デスク(VSD)

- 電話番号: 0120-710494(通話料無料)
- 受付時間: 9:00~21:00/年中無休。

ただし年末年始(12月29日~1月3日)は休業とさせていただきます。 ※携帯電話・PHS・050IP電話からご利用の場合は、下記へお問い合わせください。 電話番号: 06-6310-3739(通話料がかかります)